# FO908

NET IMPRESS フラッシュマイコンプログラマ用 コントロールモジュール

インストラクションマニュアル

株式会社DTSインサイト

### FO908 INSTRUCTION MANUAL No.M2388FU-01

# 改訂履歴

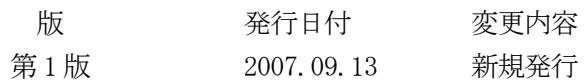

### おことわり

- 1)本書の内容の全部または一部を、無断転載することは禁止されています。
- 2)本書の内容は、改良のため予告なしに変更することがあります。
- 3)本書の内容について、ご不審な点やお気付きの点がございましたらご連絡ください。
- 4)本製品を運用した結果の内容の影響につきましては、3)に関わらず責任を負いかねますので ご了承ください。

© DTS INSIGHT CORPORATION. All Rights Reserved. Printed in Japan

目次

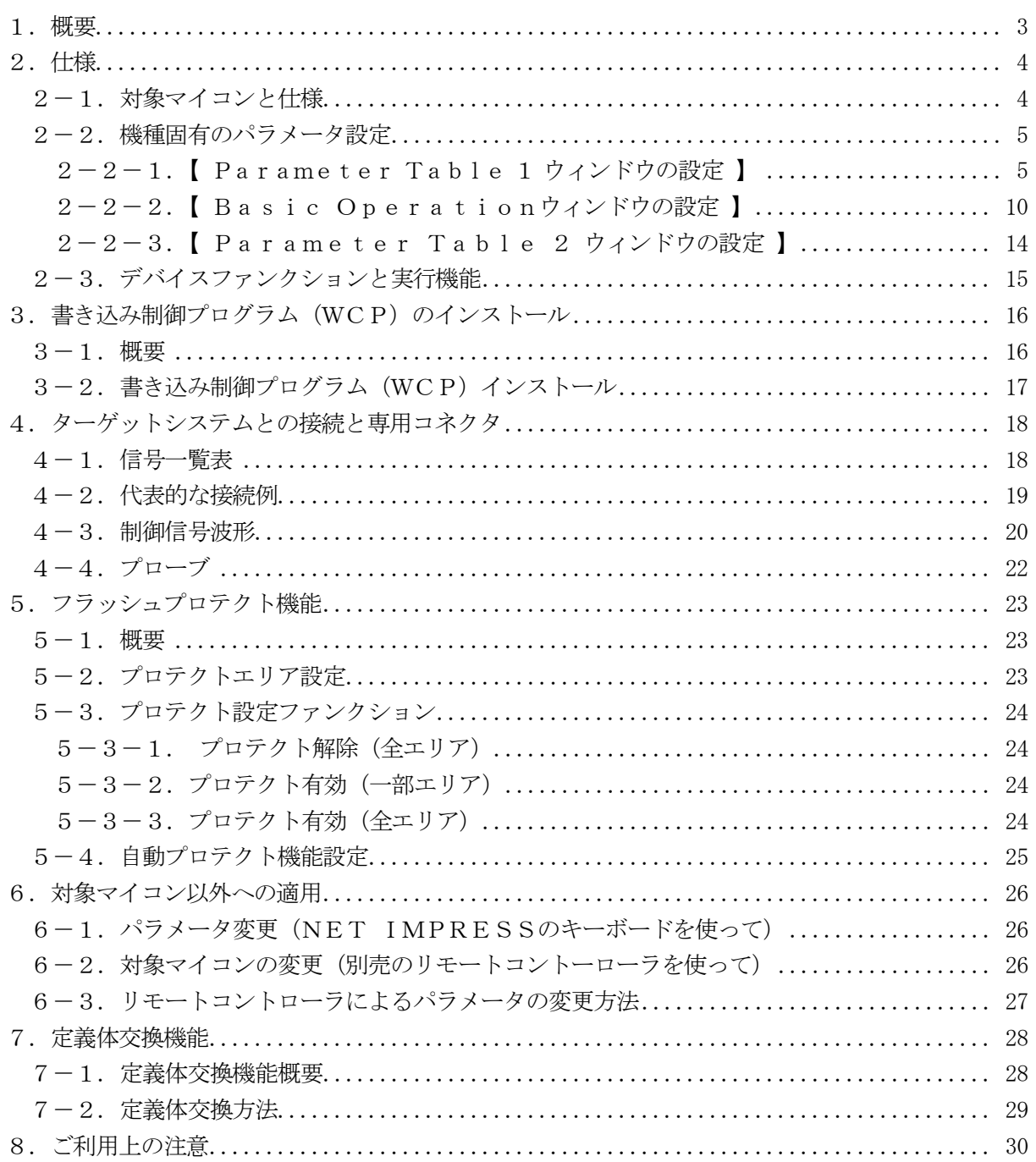

### 1.概要

FO908は、NET IMPRESSアドバンスオンボードフラッシュマイコンプログラム用のコン トロールモジュールです。

FO908は、沖電気製:ML69Q6203を代表機種とする、これと同一のアルゴリズム・プロ トコルで書き込み可能なフラッシュメモリ内蔵マイコンを対象とします。

コントロールモジュール(コンパクトフラッシュカード)の書き込み制御情報エリア以外は、DOS ファイル領域として、お客様がホストコンピュータ上で作成したオブジェクトファイルの一時的保管 領域等としてご利用頂けます。

コントロールモジュールは、/P64,/D64,/D512のオプション指定となります。

コントロールモジュールオプションは、対応できるコンパクトフラッシュカードのサイズにより決ま っており、それぞれ、/P64は、64Mバイトまで、/D64は、64Mバイトまで、/D512 は、512Mバイトまでとなっております。

Dタイプは、コントロールモジュールフォルダ切り換えが可能です。

本製品では、NET IMPRESS本体―ターゲットシステム間の通信インターフェイスとして、J TAGアダプタ (AZ453) が必ず必要になります。JTAGアダプタ (AZ453) については、 弊社または代理店へお問い合わせください。

#### < ご注意 >

コントロールモジュールでは、当該代表マイコンと同一のアルゴリズム・プロトコルをもつ、他の マイコンの書き込みが可能です。

書き込み方式が同一の当該代表マイコン以外のマイコン用としてご利用される場合は、別売のリモ ートコントローラ (AZ490) によって、コントロールモジュール内の一部のパラメータを書き換 える必要があります。

パラメータの書き換えについては、第6章をご参照ください。

お客様がお使いになられるマイコンが、本製品の代表マイコンとその書き込みプロトコル・アルゴ リズム等が同一であるか、もう一度ご確認ください。

書き込み方式の異なるマイコンに対するご利用は、ターゲットマイコン及びそれを含むユーザーシ ステムを破壊する恐れがあります。

# 2.仕様

2-1.対象マイコンと仕様

特に記載なき項目は、NET IMPRESS標準に準じます

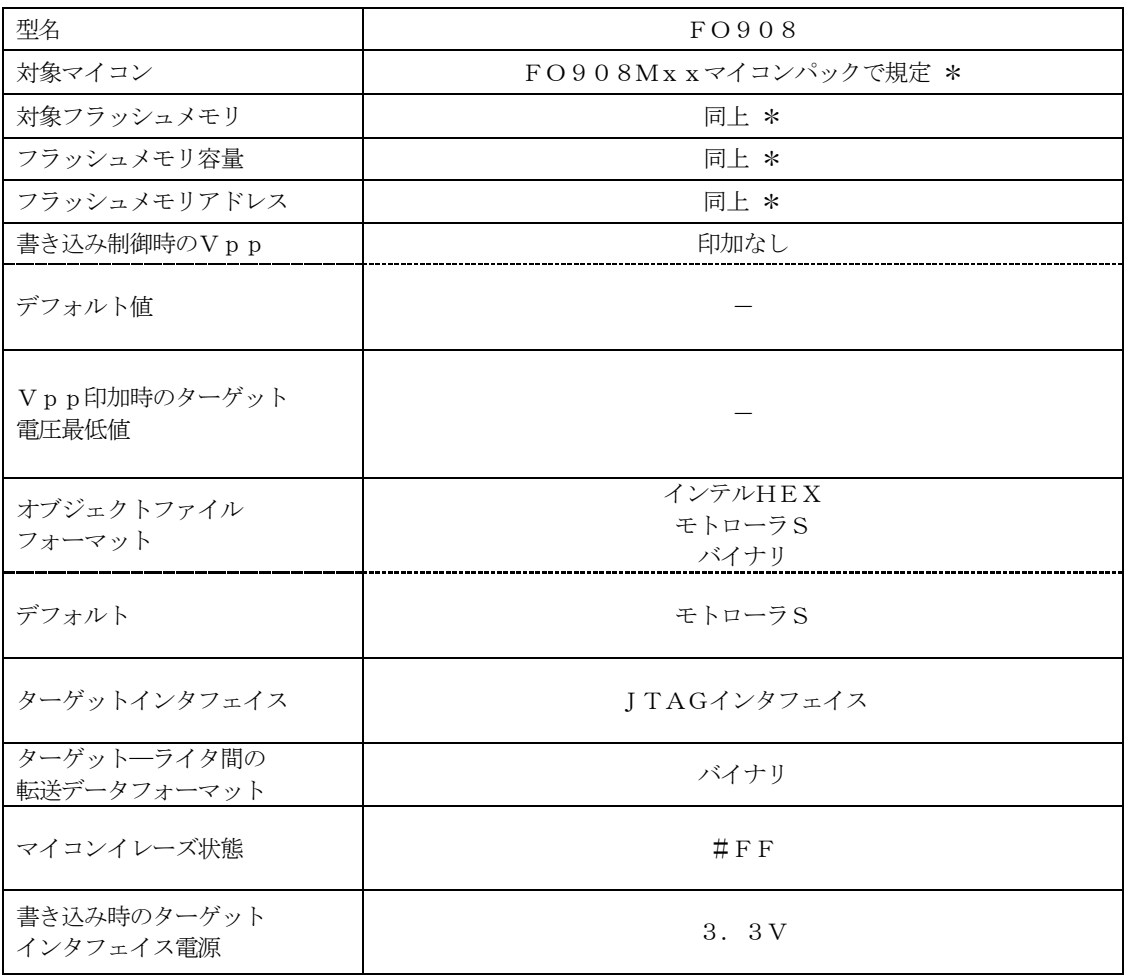

\* 詳細は各種マイコンパックのインストラクションマニュアルをご参照ください

#### 2-2.機種固有のパラメータ設定

AZ490 (リモートコントローラ: Windows上で動作)を利用して次の初期設定を行いま す。リモートコントローラのご利用方法については、AZ490:リモートコントローラのインスト ラクションマニュアルをご参照ください。

#### $2-2-1$ . [ Parameter Table 1 ウィンドウの設定]

Parameter Table 1 画面上で、ターゲットマイコンにあったパラメータ設定を行いま す。

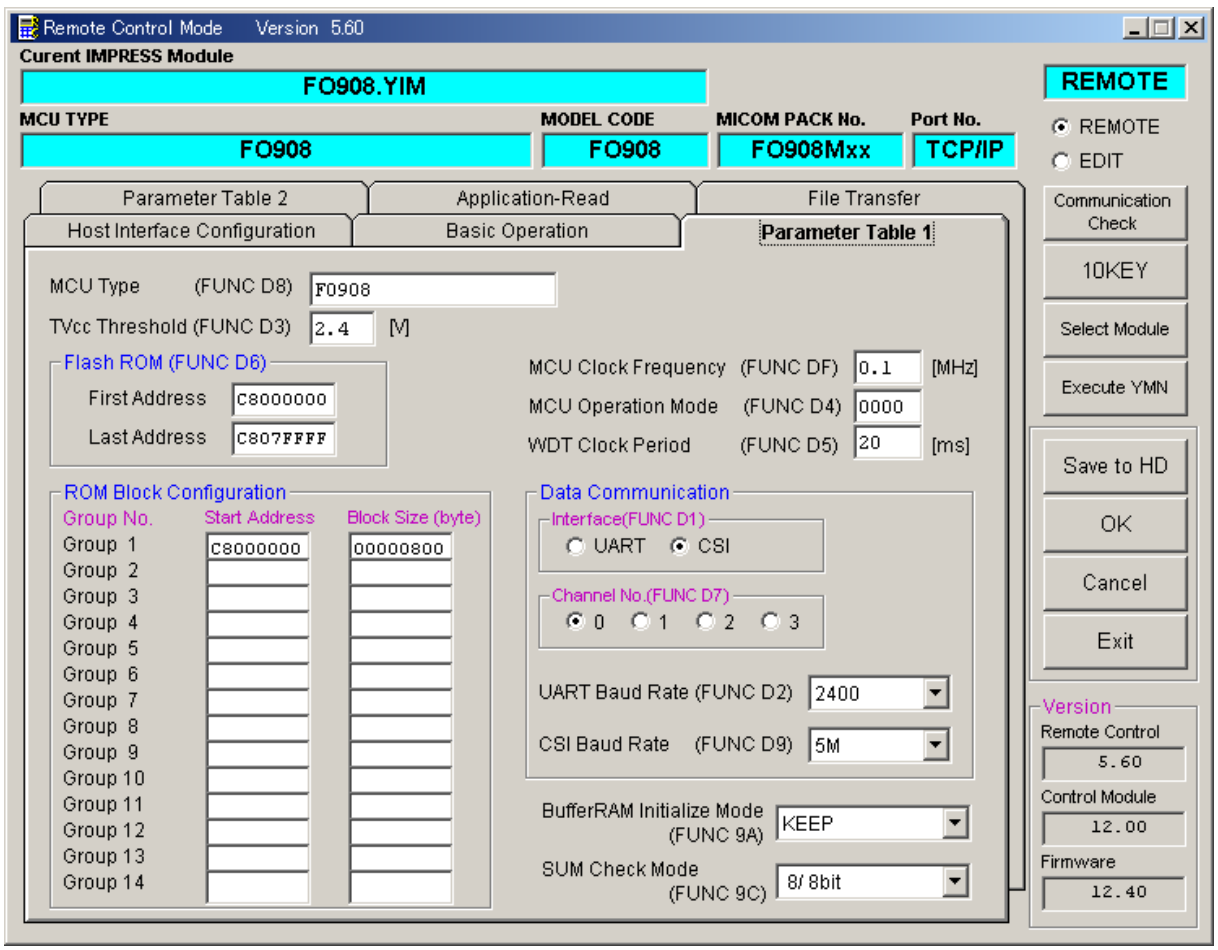

①TVcc Threshold【 FUNC D3 】

ターゲットマイコンの動作電圧の下限値よりさらに10%程低い値を設定してください。 NET IMPRESSは、ターゲットマイコンの動作電圧(TVcc)を監視しており、 この電圧がここで設定する電圧値以上の時に、デバイスファンクションを実行します。 NET IMPRESSでのTVccスレッショルドの設定は、NET IMPRESSの インストラクションマニュアル【 5-4-5 TVccスレッショルド設定 】をご参照ください。

②Flash ROM【 First/Last Address 】【 FUNC D6 】 フラッシュメモリ領域(First/Last Address)を設定してください。 NET IMPRESSでのFlash ROMの設定はできずに、表示のみとなります。 NET IMPRESSインストラクションマニュアル【 5-4-8 フラッシュメモリ領域 表示 】をご参照ください。

③ROM Block Configuration フラッシュメモリのブロック構成を設定します。

< ブロック情報テーブル >

ブロック情報テーブルは、ブロックグループNo.、ブロックグループのスタートアドレス、

ブロックサイズの3情報からなります。

ブロックグループNo.:Group1~Group14までの14Groupが指定できます。 連続したブロックサイズの等しい一群のブロックを一つのブロック グループとして、アドレスの若い方から、若い番号のブロック番号を 付与します。

スタートアドレス: ブロックグループの開始アドレスです。 このアドレスからブロックサイズで定められた大きさのフラッシュ メモリが連続して並び、一つのブロックグループを構成します。

ブロックサイズ: NET IMPRESSは、次の(ブロック)グループアドレスまで、 このブロックサイズで定められたフラッシュメモリブロックが連続して 配置されるものと解釈されます。 また、ブロックサイズを1にするとアクセス禁止領域となります。アク

セス禁止領域はデバイスファンクション実行領域でも、デバイスファン クションが実行されません。

例 )

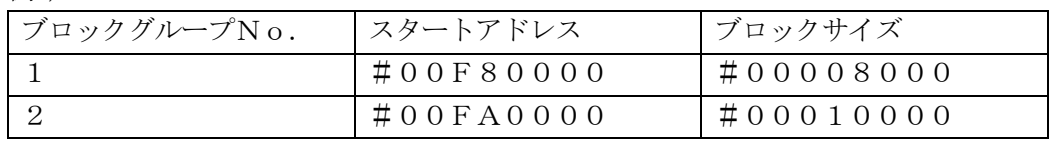

スタートアドレス

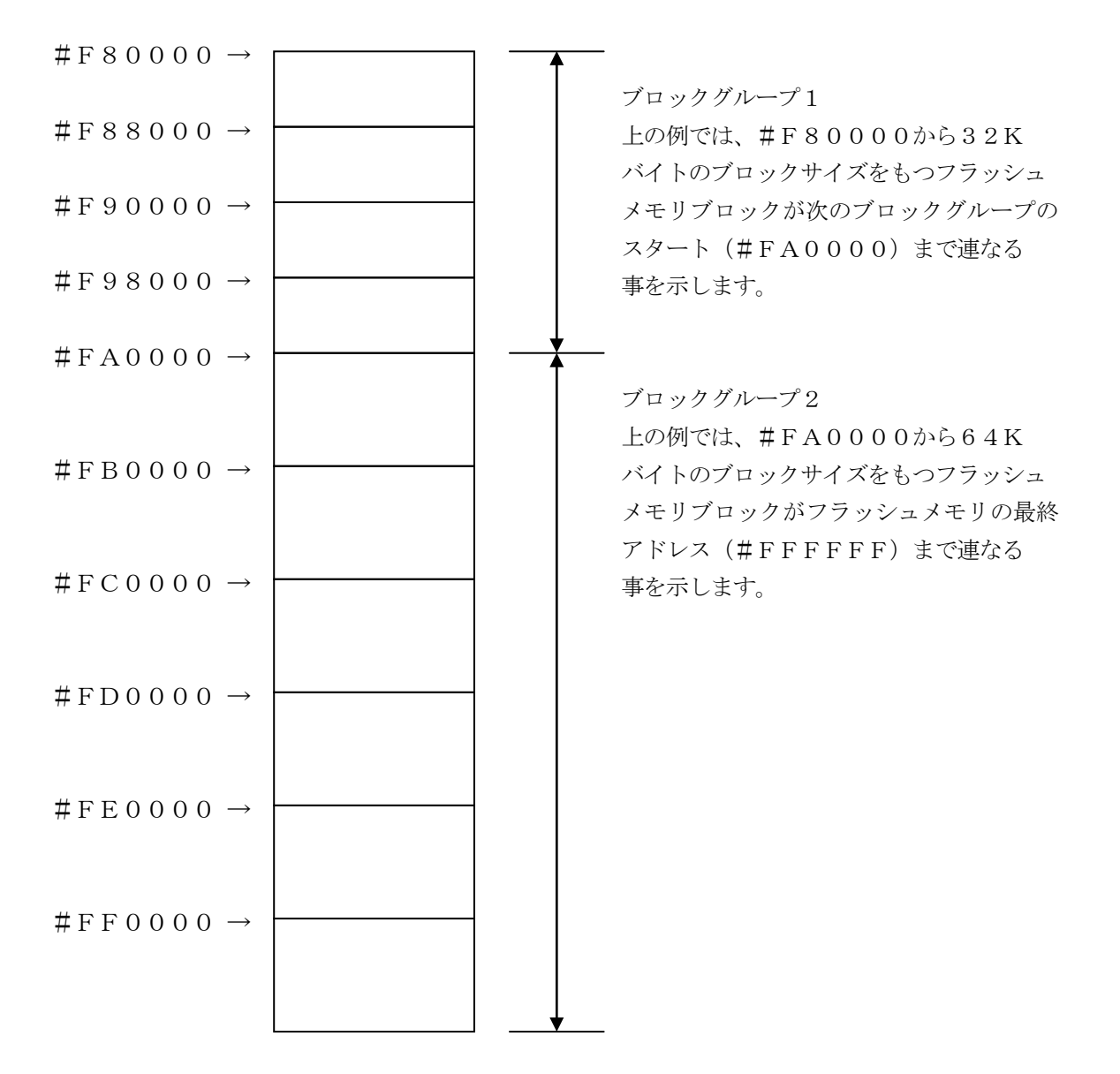

- ④MCU Clock Frequency【 FUNC DF 】 本コントロールモジュールでは、設定は不要です。
- ⑤MCU Operation Mode【 FUNC D4 】 本コントロールモジュールでは、設定は不要です。
- ⑥WDT Clock Period【 FUNC D5 】 NET IMPRESSは、オンボードプログラミング中に定周期のクロックパルスを出力する機 能を持っています。この周期を利用する場合はWDT周期の設定を行います。 定周期パルスは、4-1信号一覧表のWDT (15ピン端子)信号から出力されます。 NET IMPRESSでのWDT設定は、NET IMPRESSのインストラクションマニュア ル【 5.4.7 ウォッチドックタイマ設定(Function D5) 】をご参照ください。
- ⑦Data Communication NET IMPRESSとターゲットマイコン間の通信設定を指定します。 本コントロールモジュールでは、ウィンドウの各項目を次のように設定してください。
	- ・通信路選択【 FUNC D1 】 本コントロールモジュールでは、設定は不要です。
	- ・Channel No.【 FUNC D7 】 本コントロールモジュールでは、設定は不要です。
	- ・UART Baud Rate【 FUNC D2 】 本コントロールモジュールでは、設定は不要です。
	- ・CSI Baud Rate【 FUNC D9 】 JTAG通信時の通信速度を設定します。 NET IMPRESSでのCSI通信速度設定は、NET IMPRESSの インストラクションマニュアル【 5-4-4CSI通信速度設定 】をご参照ください。

⑧MCU Type【 FUNC D8 】

この項目へ設定された内容が、ウィンドウ左上部のMCU Type及びNET IMPRESS 本体上に表示されます。

マイコンの型名、お客様の装置型名など任意の文字を16桁まで入力できます。

⑨OK

Parameter Table 1ウィンドウ内容を、コントロールモジュールに転送するキー です。①~⑧の設定変更後は、ウィンドウに移る前に必ず、OKキーを押してください。 OKキーが押されなければ、パラメータは反映されません。

# $2-2-2$ . 【 Basic Operationウィンドウの設定】

Basic Operationウィンドウ上では、次の2項目の設定を行います。

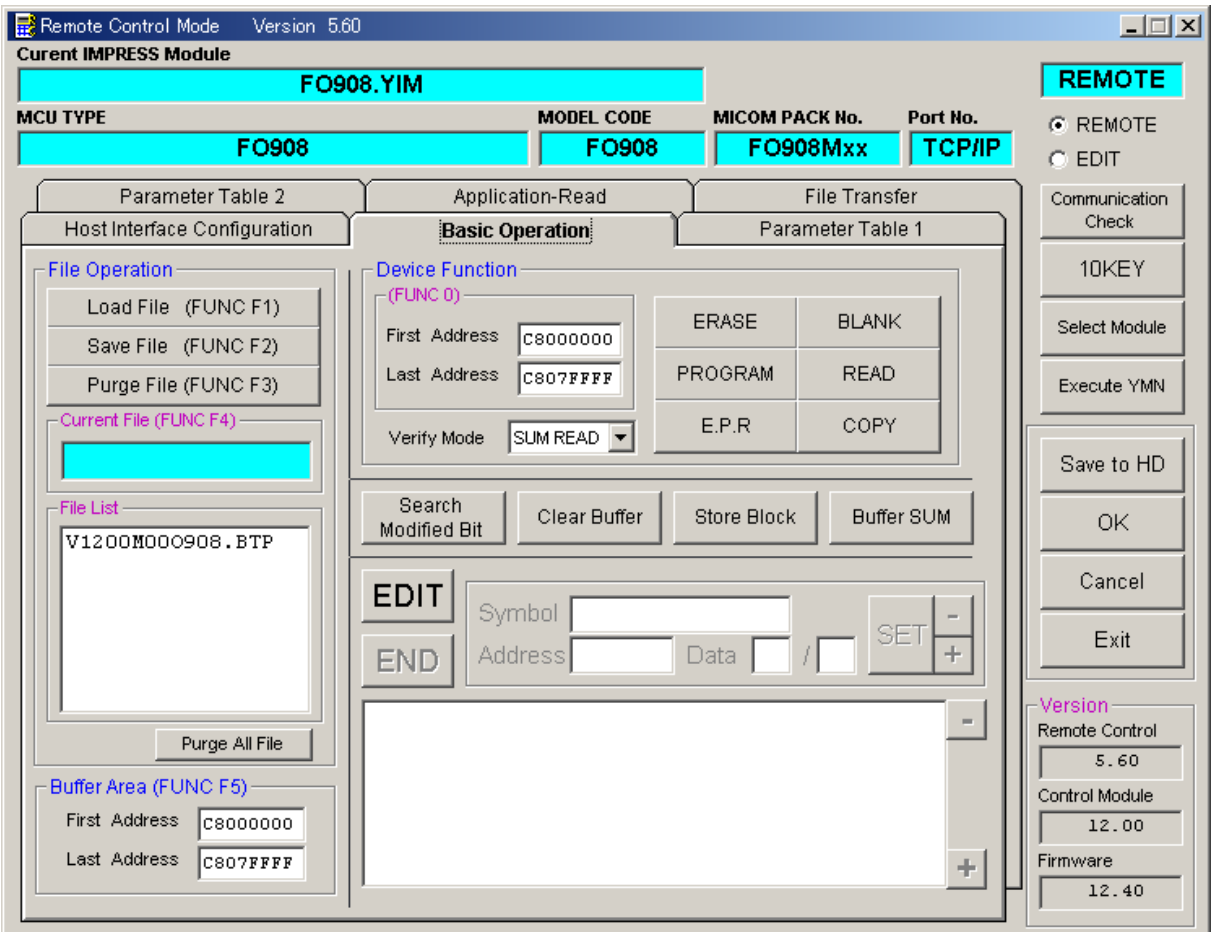

①Device Function【 FUNC 0 】

マイコンへのデバイスファンクションの対象領域を設定します。 通常は、2-2-1. 2項のFlash ROM領域と同じ設定にします。 デバイスファンクションアドレス【 FUNC 0 】は、その設定アドレス値により、図2-2-2-1のようにフラッシュメモリのブロック境界アドレスに自動アライメントされます。 この自動アライメントされた領域に対して、デバイスファンクションが実行されます。

②Buffer Area【 FUNC F5 】

NET IMPRESSのバッファメモリ上のデータをセーブ・ロード (バイナリファイルの場合) する領域を設定します。

通常は、2-2-1.②項のFlash ROM領域と同じ設定にします。

図 $2-2-2-2$ は、Device Function【FUNC 0】、Buffer

Area【 FUNC F5 】、Flash ROM Area【 FUNC D6 】の関係を示して います。

 $\Omega$ OK

ウィンドウ内容を、コントロールモジュールに転送するキーです。 ①~②の設定変更後は、ウィンドウに移る前に必ず、OKキーを押してください。 OKキーが押されなければ、パラメータは反映されません。

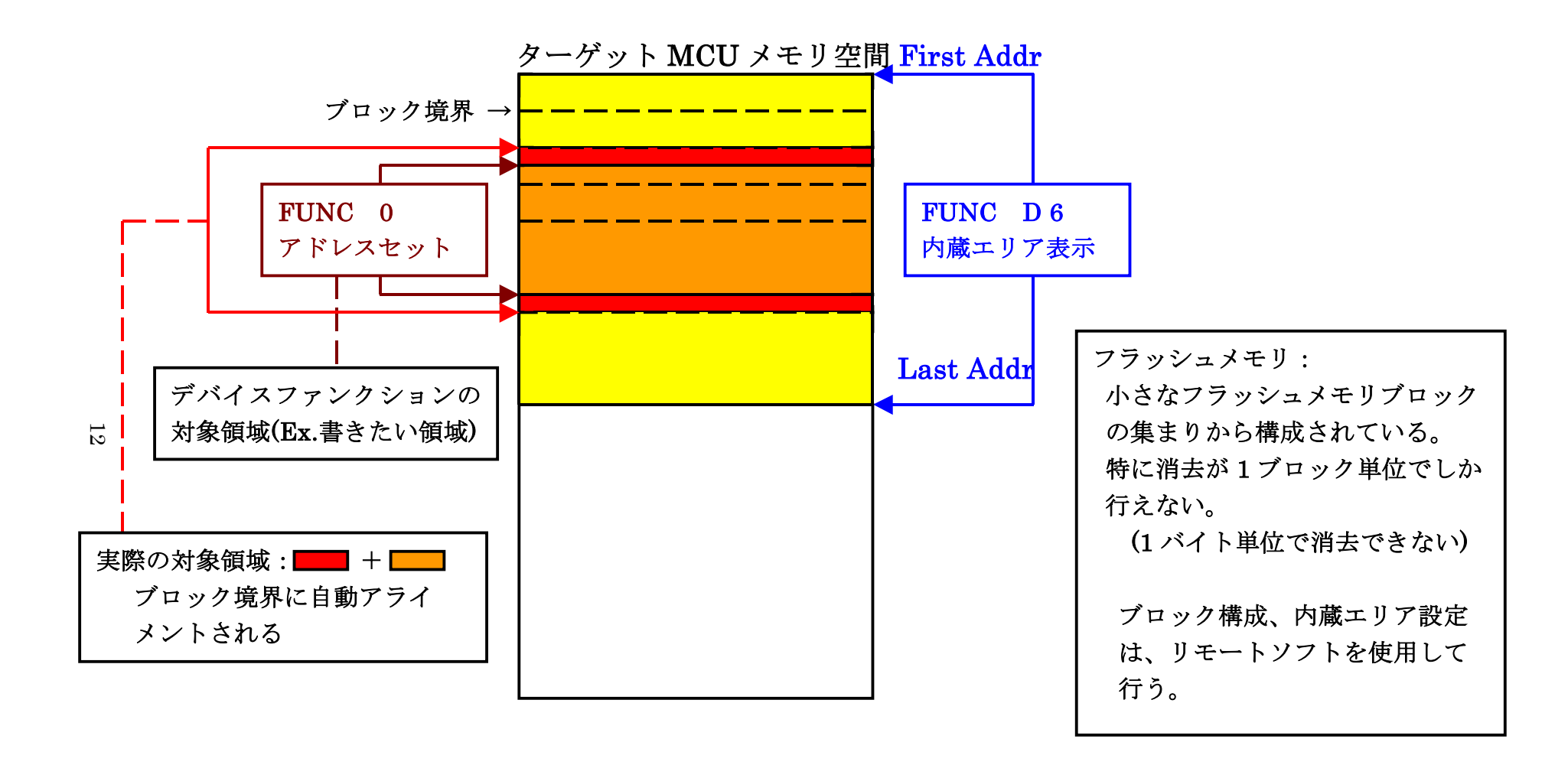

FUNC 0 アドレスセットとアドレスアライメント

 $\boxtimes$  2-2-2-1

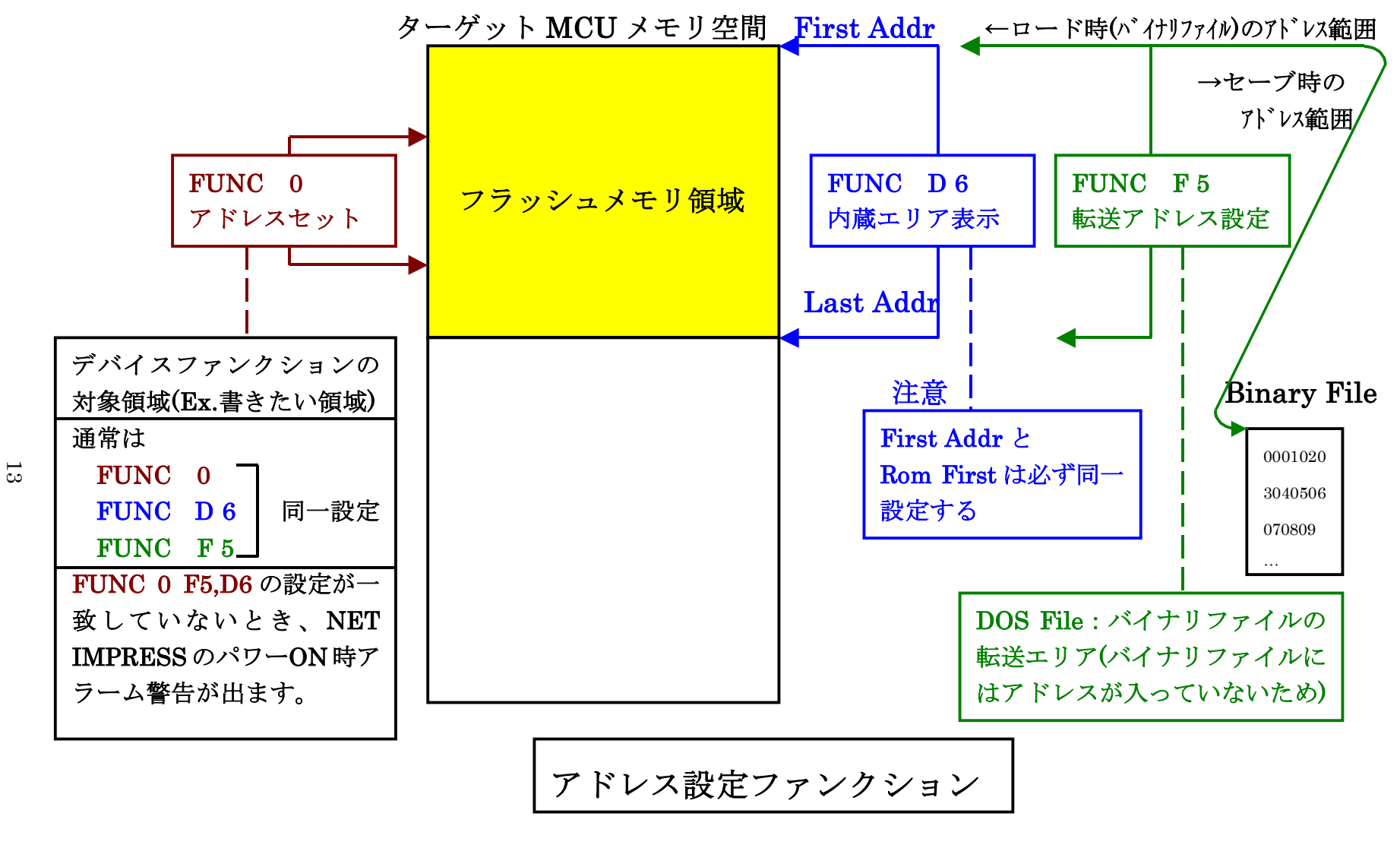

 $\boxtimes$  2-2-2

2-2-3.【 Parameter Table 2 ウィンドウの設定 】

この設定ウィンドウには、マイコン固有パラメータが設定されていますので、変更しないでください。

# 設定変更が必要な場合は、事前に必ず弊社サポートセンタまで、ご相談ください。

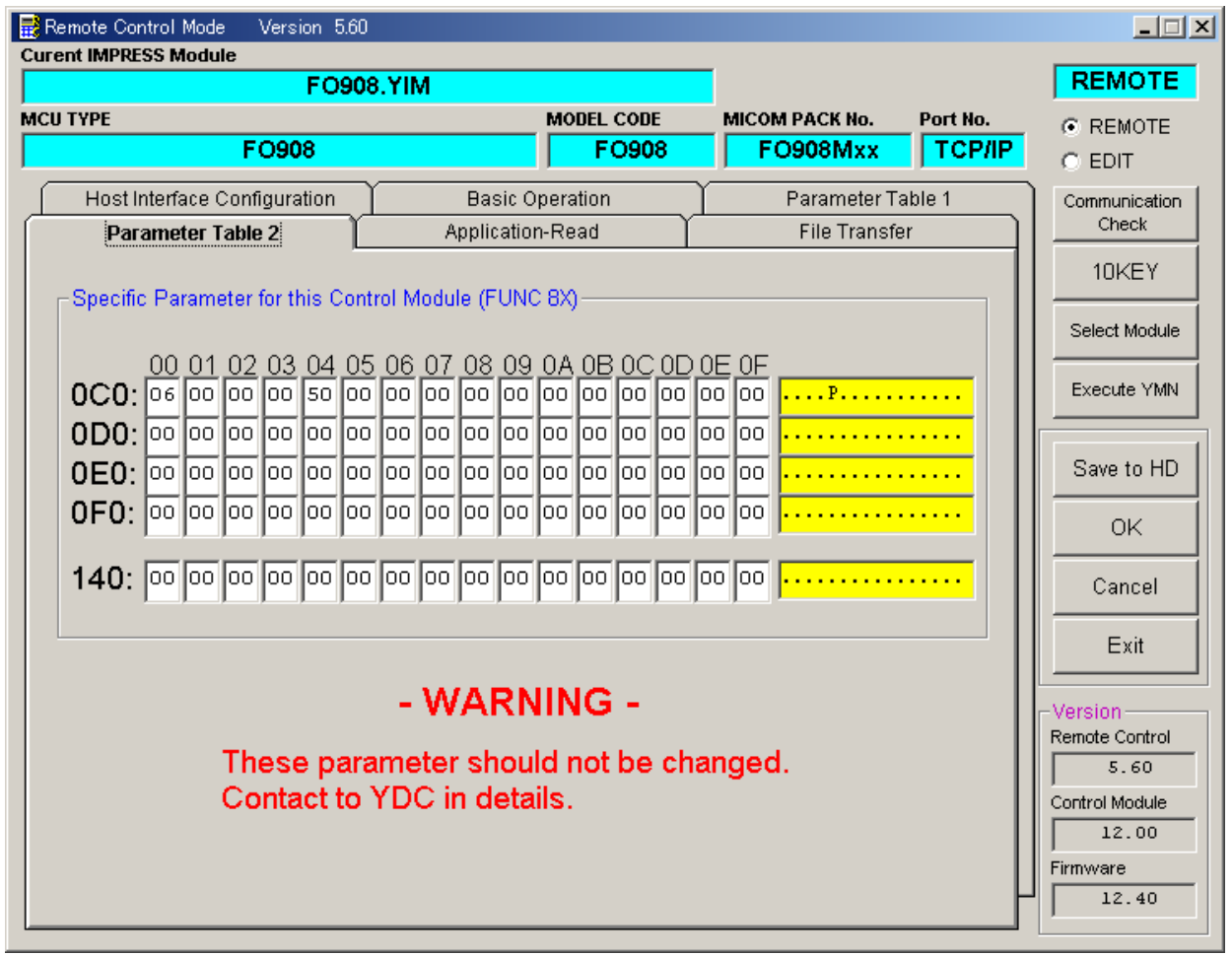

2-3.デバイスファンクションと実行機能

NET IMPRESSのデバイスファンクション起動時に実行される機能は以下のとおりです。

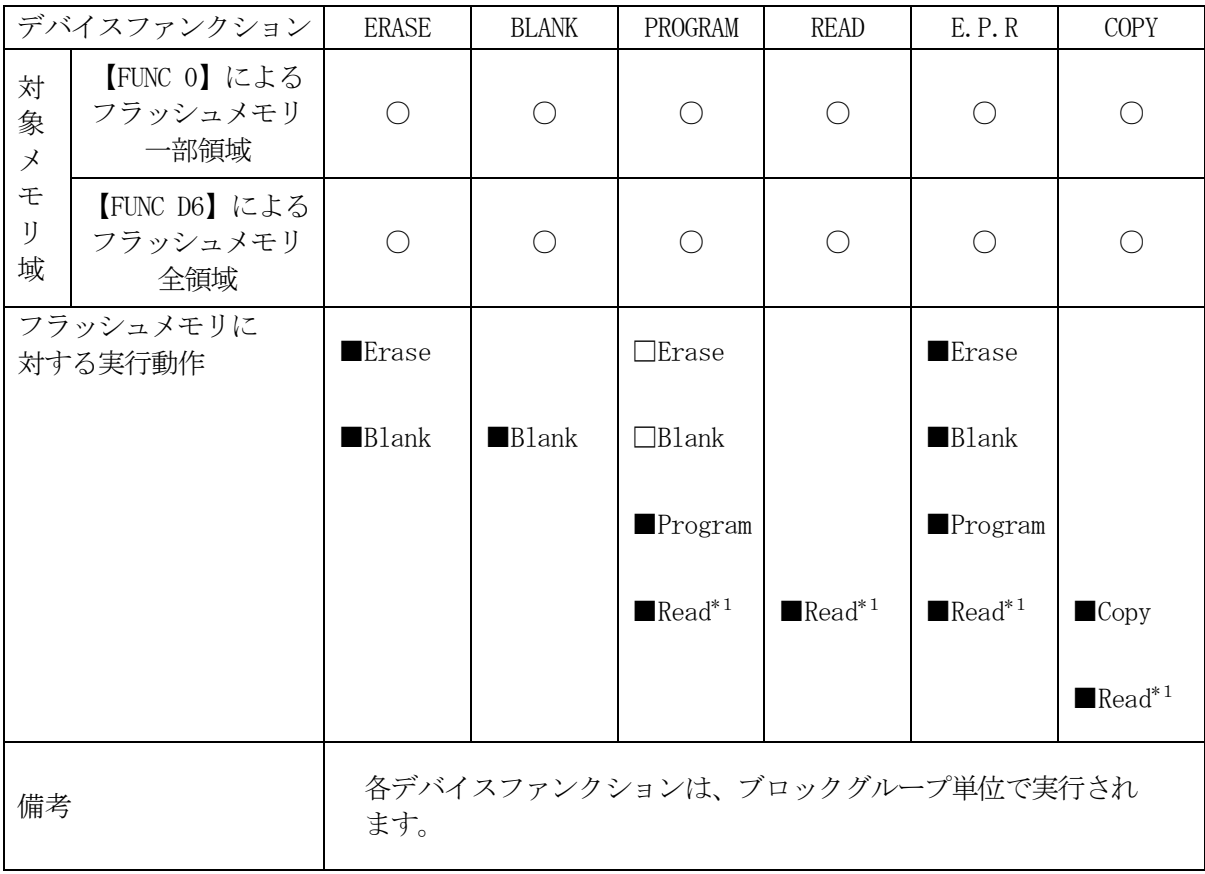

\*1:【FUNC 99】の設定値により指定されたベリファイモードでベリファイを実行 します。

# 3.書き込み制御プログラム(WCP)のインストール

#### 3-1.概要

このコントロールモジュールでは、コマンド実行に先立って (ターゲットシステム上で動作する)書 き込み制御プログラムをマイコンへ転送し、その制御のもとでフラッシュメモリへのプログラミングを 行います。

転送される書き込み制御プログラムは、コントロールモジュール内のDOS領域に、あらかじめ、x xx.BTPの拡張子をもつファイル名で配置します。

xxx.BTPファイルは1つのコントロールモジュール内にただ一つだけの配置が許されています。 2つ以上のxxx.BTPファイルを配置することや、xxx.BTPファイルを配置しないでの、 ご利用はできません。

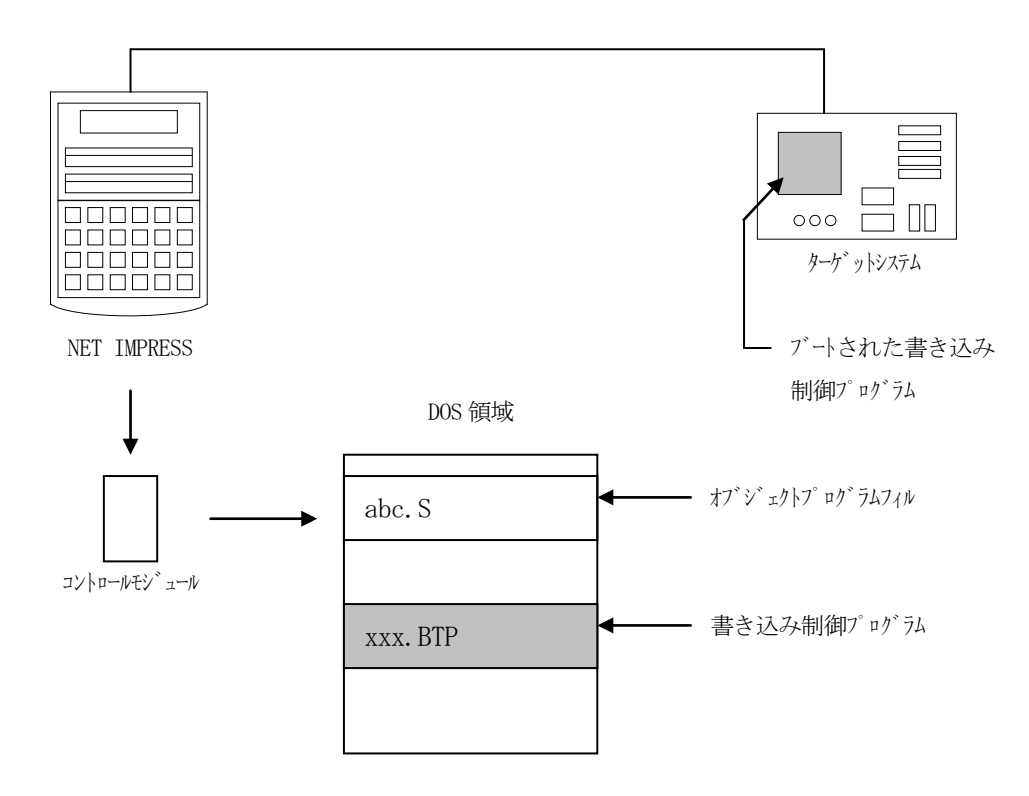

3-2. 書き込み制御プログラム (WCP) インストール

マイコンパックの中から、xxx.BTPの拡張子をもっているファイルを、本コントロールモジュ ールのDOS領域に配置してください。

次の要領で本コントロールモジュールのDOS領域へのファイルセーブを行います。

- ① コンパクトフラッシュのドライブ(\*1)をもつパーソナルコンピュータに本コントロール モジュールを、実装します。 この時、コンパクトフラッシュ用ドライバが正しくインストールされていることを前提と します。
- ② マイコンパック内の書き込み制御プログラムを、コンパクトフラッシュのルートにコピーします。

\*1:PCMCIAカードスロット

# 4.ターゲットシステムとの接続と専用コネクタ

### 4-1.信号一覧表

本コンパクトモジュールをご利用頂いた場合、NET IMPRESSとターゲット間にJTAG アダプタ:AZ453を介してのご利用になります。

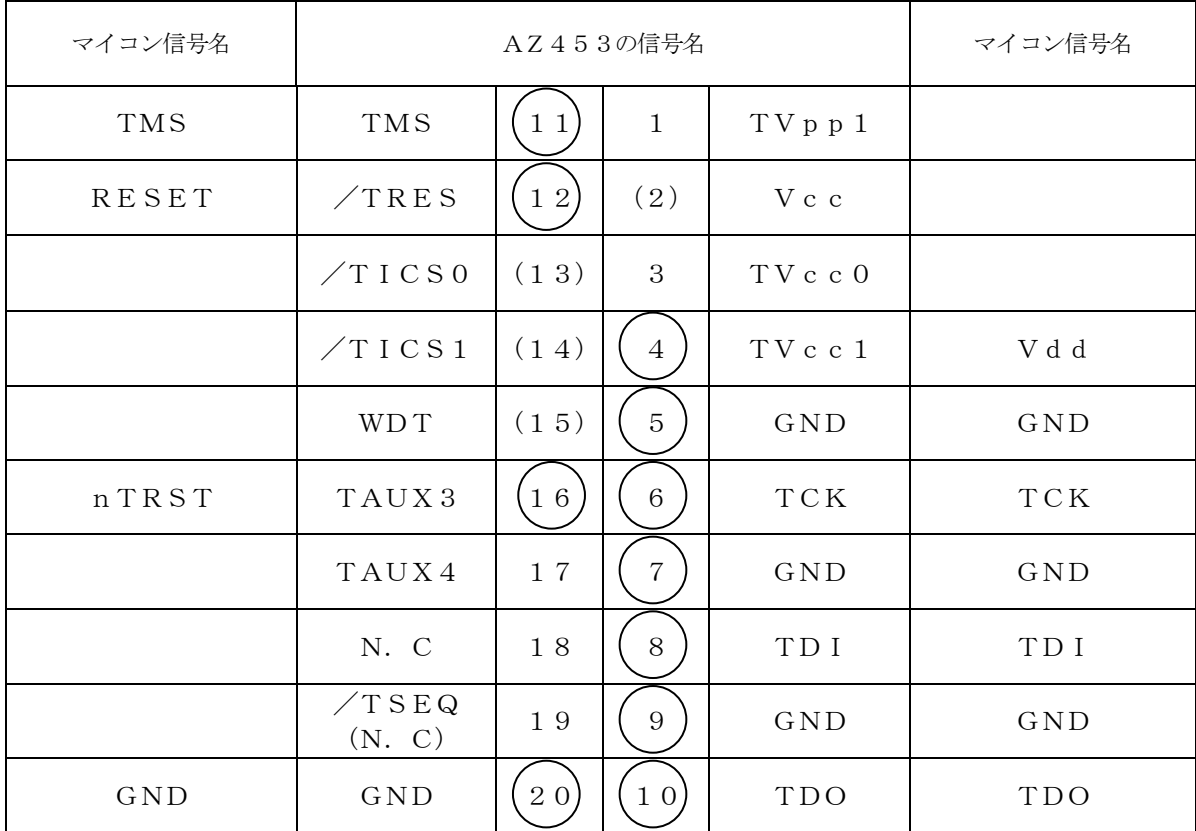

-<br>ターゲットプローブコネクタ信号表 (FO908)

は、必ず接続頂く信号線です。その他信号線は接続しないようにして下さい。

#### 4-2.代表的な接続例

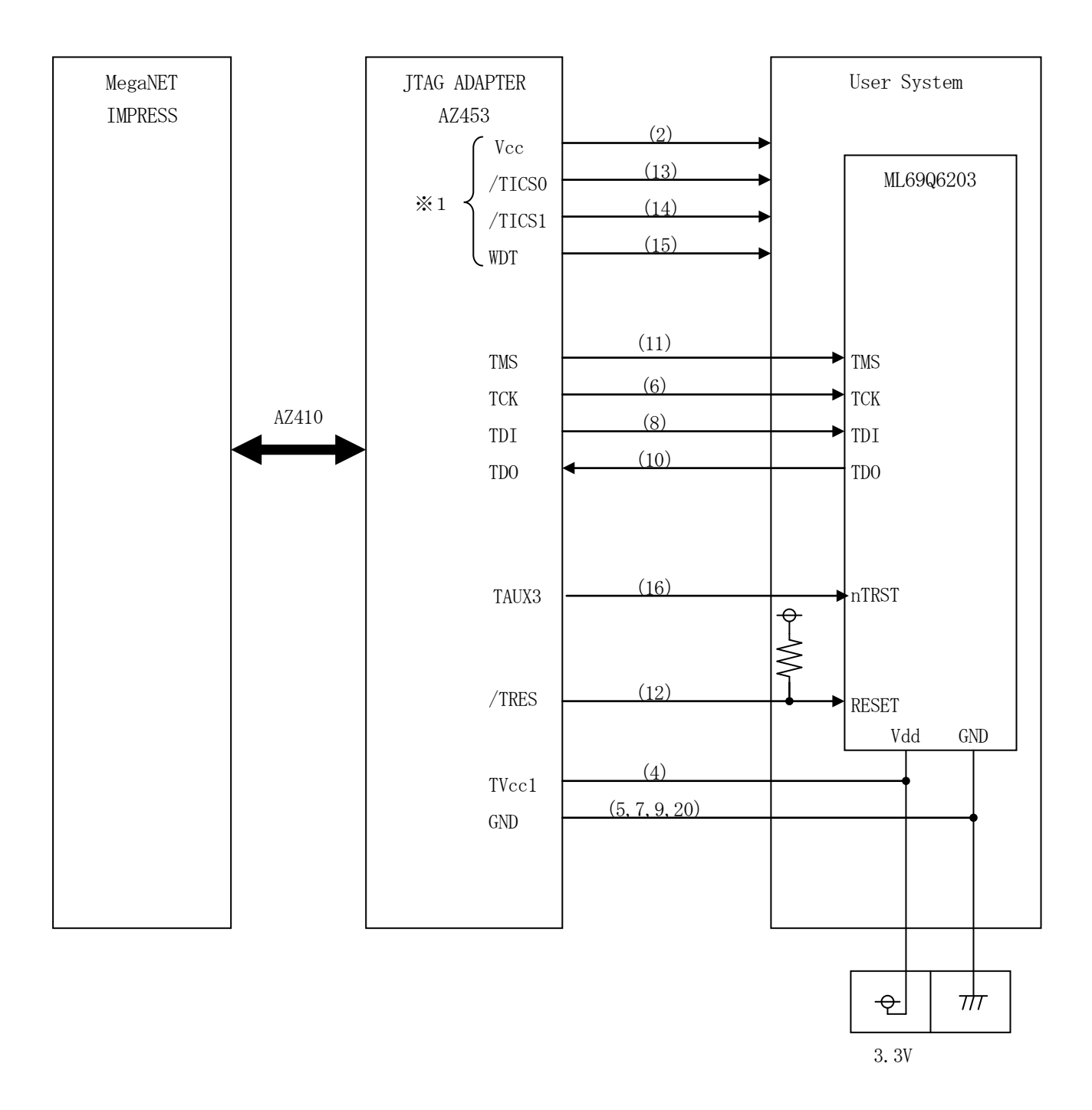

※1:オプション機能

4-3.制御信号波形

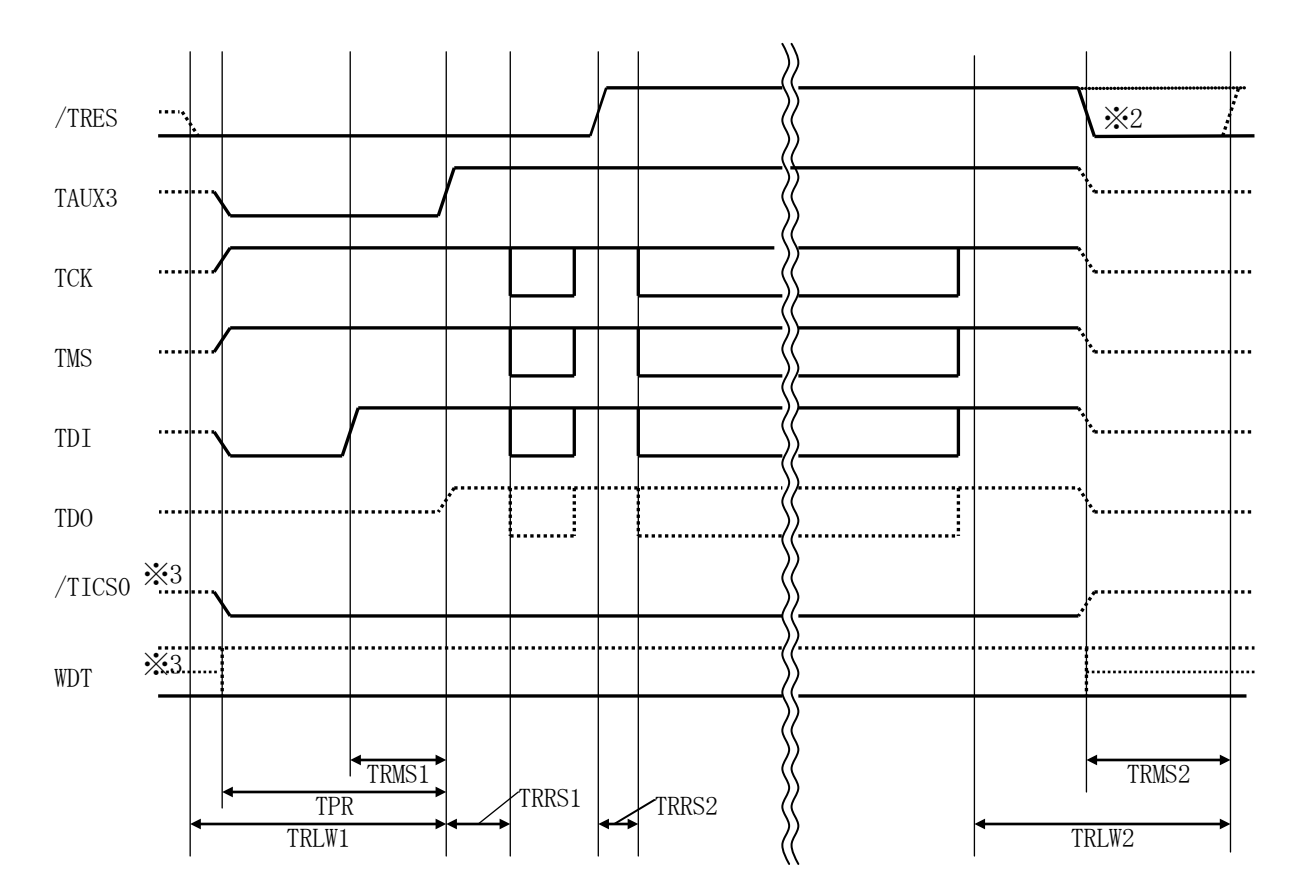

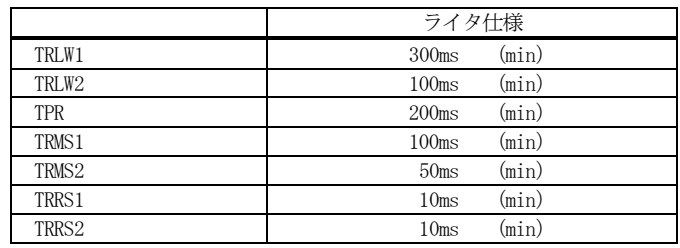

※1: "––––––––– "は、HiZ を示します。

※2: /TRES、WDT はオープンコレクタ出力です。

※3: オプション機能

- ①フラッシュプログラマの電源投入後、ターゲットシステムの電源を入れてください。 フラッシュプログラマは電源投入直後から/TRESをアサートします。また、WDTの出力を 開始します。
- ②プログラムコマンドの起動によって/TICSがアサートされ、フラッシュプログラム用の通信 チャネルがターゲットシステム上でフラッシュプログラマ側に接続されます。 (フラッシュプログラム用の通信チャネル及び、関連信号が他のユーザ回路から独立して常時
	- フラッシュプログラマに専有されるシステムでは、本信号による信号切替えは必要ありません)

③TVppを規定電圧に上げます。

④プログラミングモードが起動され、規定の通信回線を使ってNET IMPRESSとの通信を 始めます。通信は、あらかじめ設定されている通信条件で行います。

⑤プログラミング終了後、自動的にVpp印加を終了します。

⑥また、/TICSもネゲートします。

⑦フラッシュプログラマはデバイスファンクション非実行中もリセット信号をアサートし続けます。 また、WDTも常時出力されます。

 $4-4.7$  $\nu$ 

FO908を使って、ユーザ・ターゲット上のフラッシュROMにデータを書き込むためには、AZ4 53: JTAGアダプタが必要となります。(別売り)

このアダプタのご用命は、FO908コントロール・モジュールとあわせまして、弊社又は弊社代理店 までご相談ください。

<AZ453:NET IMPRESS ←→ JTAG信号変換アダプタ >

AZ453は、NET IMPRESSの標準シリアル信号を、JTAG信号に変換します。

このアダプタにより、JTAGプロトコルを用いたフラッシュROMへのプログラミングをサポート します。

下図にAZ453の構成を示します。

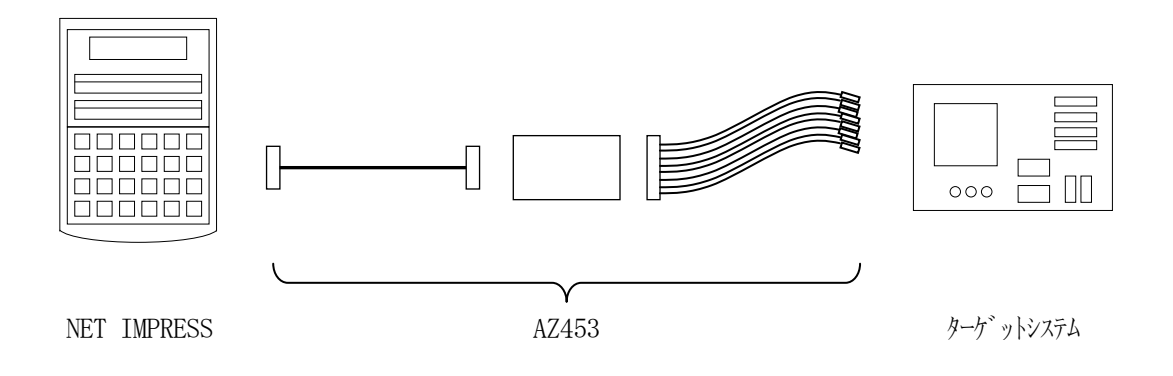

AZ453のユーザ·ターゲット側短末端はコネクタが付いていません。 お客様のターゲット・システムにあわせて、コネクタを付けて頂く必要があります。

### 5.フラッシュプロテクト機能

#### 5-1.概要

本コントロールモジュールの対象となるマイコンは、誤書き込みを防止するためのプロテクト機能を 備えているものがあります。

NET IMPRESSの設定により、プログラミング前のプロテクト解除/非解除、プログラミング 後のプロテクト有効/無効の設定が可能です。

注意:プロテクトを有効にしたエリアに対して書き込みを実行した場合、エラーとなる場合があります のでご注意ください。

プロテクトに指定できるエリアに対して制限事項がある場合があります。

 詳細はご使用になるマイコンのハードウェアマニュアル及び、マイコンパックのインストラク ションマニュアルをご参照ください。

5-2.プロテクトエリア設定

プロテクト設定は対象となるマイコンにより異なります。

使用になるマイコンのハードウェアマニュアル及び、マイコンパックのインストラクションマニュアル をご参照ください。

5-3.プロテクト設定ファンクション

プロテクトの解除,プロテクトの有効設定は以下のファンクションで実行可能です。 (スタンドアロンのみ)

5-3-1. プロテクト解除(全エリア)

フラッシュの全ブロックのプロテクトを解除します。

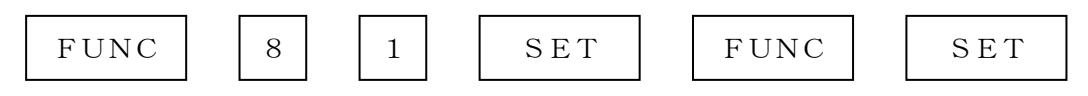

のキー操作によりプロテクト解除のコマンドを発行します。

5-3-2.プロテクト有効(一部エリア)

ブロックプロテクト設定されたエリアに対してプロテクトを有効にします。

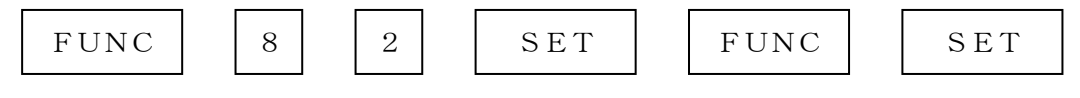

のキー操作により指定されたブロックに対してブロックプロテクトコマンドを発行します。

5-3-3.プロテクト有効(全エリア)

ブロックプロテクトの設定によらず、全エリアに対してプロテクトを有効にします。

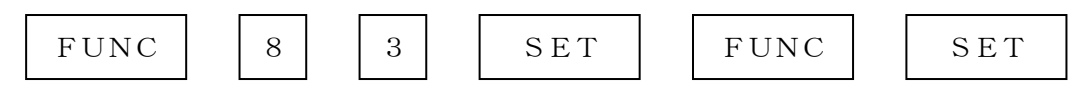

のキー操作により全ブロックに対してブロックプロテクトコマンドを発行します。

### $5-4.$ 自動プロテクト機能設定

 FUNC D4 でデバイスファンクションEPR、またはERASEの消去実行前のプロテクト解除、 E. P. R、PROGRAMのリードベリファイ後、プロテクト有効にするコマンドを発行するか どうかを設定します。

通常はSt'dモード(MCUモード1:デフォルト)でご利用ください。

| AZ490<br>設定 | NET<br>IMPRESS<br>LCD表示 | 書換え実行前<br>プロテクト解除 *1 | 書換え実行後<br>プロテクト有効 |
|-------------|-------------------------|----------------------|-------------------|
| 0000        | Op t. 0                 | OFF                  | OFF               |
| 0001        | Op t. 1                 | OFF                  | ON<br>(指定ブロック)    |
| 0010        | Opt. $2$                | ON                   | OFF               |
| 0011        | Op t. 3                 | ON                   | ON<br>(指定ブロック)    |
| 0100        | Opt. $4$                | OFF                  | OFF               |
| 0101        | Opt. $5$                | OFF                  | ON<br>(全ブロック) *2  |
| 0 1 1 0     | Op t. 6                 | ON                   | OFF               |
| 0 1 1 1     | St 'd                   | ON                   | ON<br>(全ブロック) *2  |

\*1 プロテクト解除はフラッシュメモリの全ブロックに対して行われます

\*2 ブロックプロテクトの設定によらず全エリアに対してプロテクトを有効にします。

### 6.対象マイコン以外への適用

- パラメータテーブルの変更方法 -

6-1.パラメータ変更(NET IMPRESSのキーボードを使って)

NET IMPRESSインストラクションマニュアル【 5-4.パラメータ設定 】に示すファンク ションコマンドで規定されるパラメータ(ファンクションD1~DF)については、NET IMPRE SSのキーボード上で変更できます。

ターゲットシステムとの通信インタフェイスやご利用になるターゲットシステムの電源電圧などがこ の範囲に入ります。

### < ご注意 >

マイコン内に内蔵されるフラッシュメモリブロック構成など、設定事項が多岐にわたる対象マイコン 自体の変更は、NET IMPRESSのキーボードからは行えません。

(別売のリモートコントローラ:AZ490をご利用ください。)

6-2.対象マイコンの変更(別売のリモートコントーローラを使って)

弊社では、PCからNET IMPRESSをリモート制御するためのリモートコントローラ (AZ4 90)を別売しております。このリモートコントローラでは、NET IMPRESSのリモートコント ロール機能のほかに、パラメータテーブルの設定、確認ができます。

リモートコントローラでは、パラメータテーブルを個々に設定する事ができ、変更可能なパラメータ 設定対象は、以下のパラメータが含まれます。

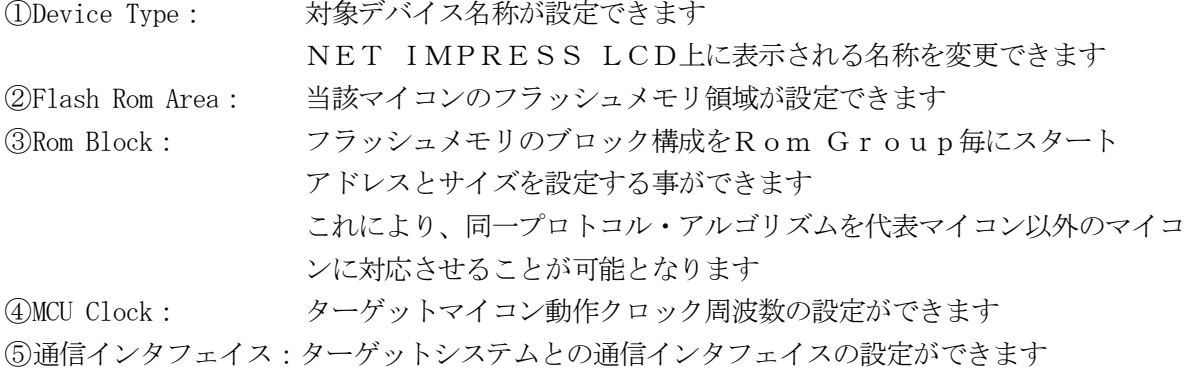

⑥その他: その他のマイコンの固有設定情報を変更する事ができます

6-3.リモートコントローラによるパラメータの変更方法

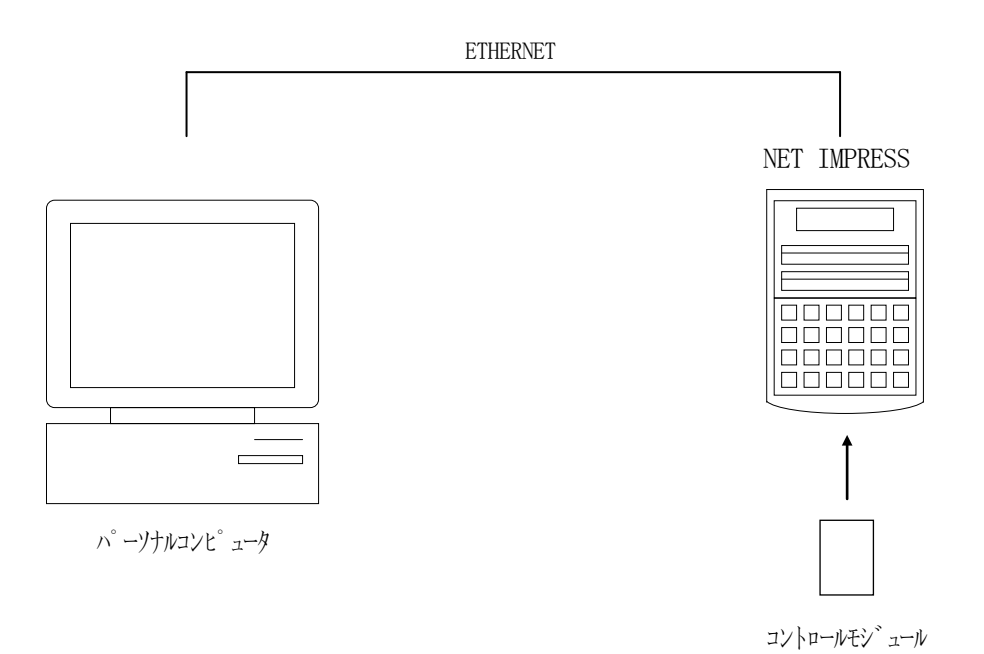

パーソナルコンピュータ(IBM-PC)とNET IMPRESSをETHERNETケーブル(1 OBASE-T)で接続します。

NET IMPRESSには、ターゲットマイコン用のコントロールモジュールを実装しておきます。 パーソナルコンピュータ(Windows環境)上で、リモートコントローラを動作させることで、 NET IMPRESSに実装されたコントロールモジュールのパラメータテーブルを変更/確認する

ことができます。

リモートコントローラ (AZ490) では、パラメータの一括ロード/セーブが行えます。

一括してセーブすることができますので、同系列の各種デリバディブマイコンへのパラメータテーブ ル変更を容易に行うことができます。

また、この機能を使い、弊社ホームページよりダウンロードしたマイコンパックをコントロールモジ ュールにロードすることを容易に行うことができます。

# 7.定義体交換機能

#### 7-1.定義体交換機能概要

インプレスモジュールの機能として異系列の書き込み仕様をもつマイコンに対しても、コントロール モジュールの交換なしに、リモートコントローラ(AZ490)の定義体のダウンロード機能を使用し て、スピーディな段取りがえを行うことができます。

この定義体交換機能は、インプレスモジュールに定義体ライセンスを付加することにより、他の書き 込み仕様をもつマイコンに対応するインプレスモジュールに交換することができます。

定義体ライセンスは、弊社で販売しております。ご不明な点がございましたら、弊社または、代理店 にお問い合わせください。

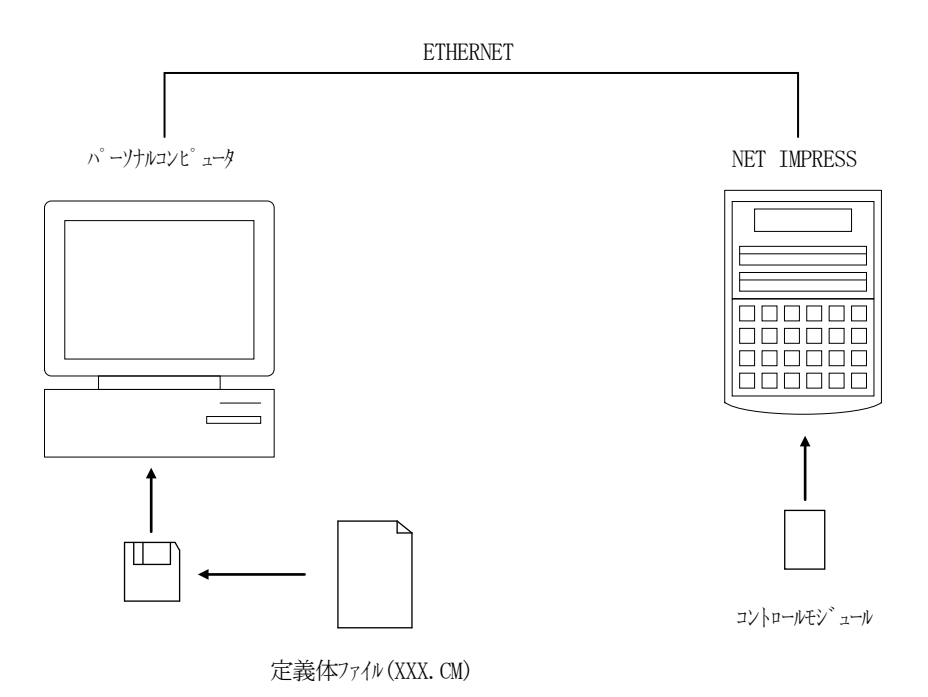

7-2.定義体交換方法

定義体ライセンスが付加された、インプレスモジュールをNET IMPRESSに実装された状態に して、リモートコントローラ(AZ490)の定義体ダウンロード機能(File Transfer画 面の、Load Definition Program機能)により、コントロールモジュールの定義 体交換を行います。(NET IMPRESS単体では、この機能はご利用できません)

定義体ライセンスをご購入時に、弊社より提供されたフロッピーディスクの中にある定義体ファイル (xxx.CM)をこの機能により、インプレスモジュールにダウンロードすることとなります。

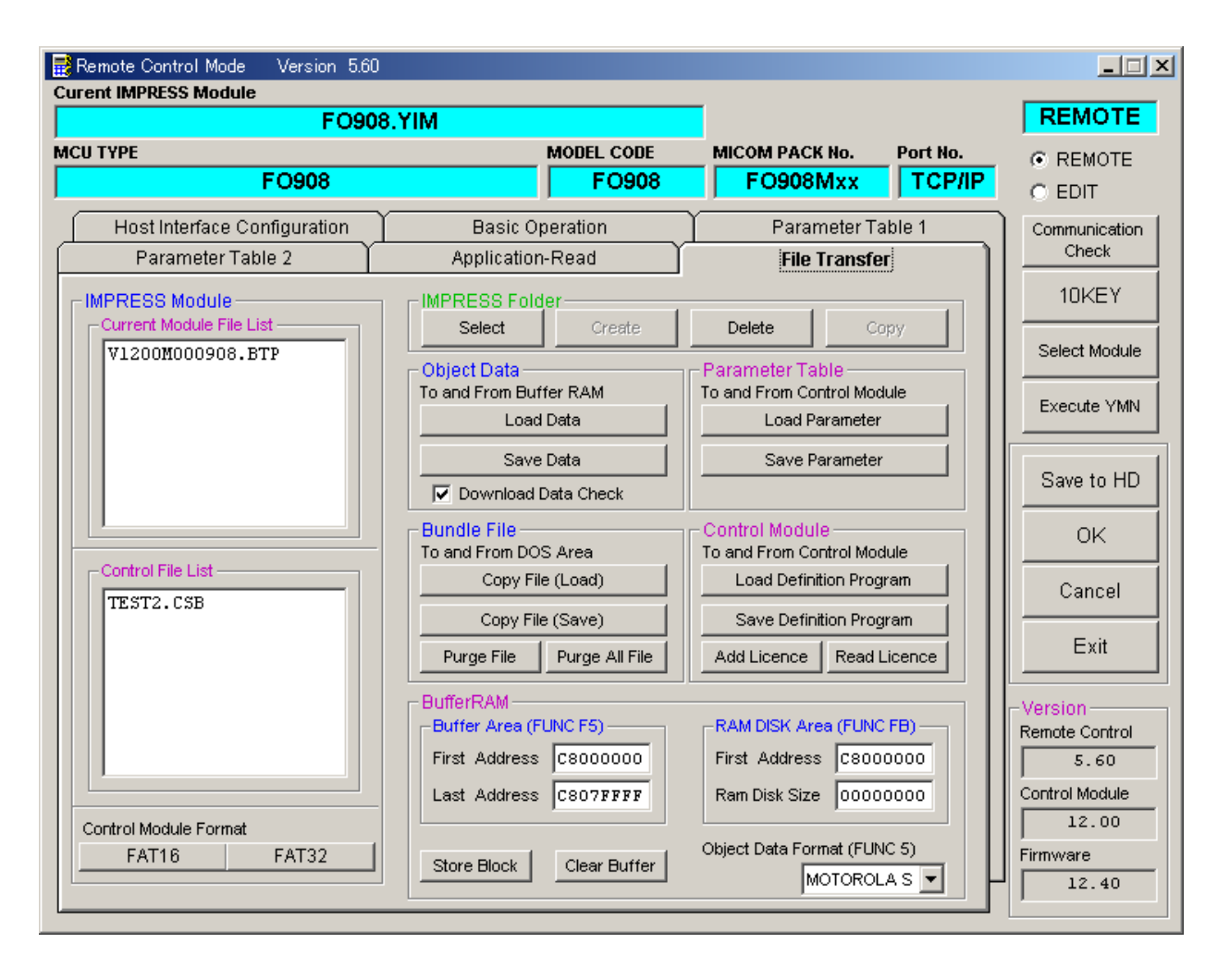

### 8.ご利用上の注意

- ①本コントロールモジュールは、弊社フラッシュマイコンプログラマ専用のコントロールモジュールで す。弊社、フラッシュマイコンプログラマ(NET IMPRESSシリーズ)以外ではご使用にな らないでください。
- ②本コントロールモジュールは指定されたフラッシュマイコン専用のものです。 他のマイコンへの書き込みには、書き込みを行うマイコン専用のコントロールモジュールをご利用く ださい。マイコンとコントロールモジュールとの対応を誤って使用すると、ターゲットシステムを破 壊する恐れがあります。
- ③コントロールモジュール(コンパクトフラッシュカード)は、絶対にイニシャライズ(フォーマッテ ィング)しないでください。 イニシャライズされますと、コントロールモジュール内の定義体(コントロールプログラム)も消去 されてしまいます。
- ④デバイスファンクション又は、ファンクション実行中には、コントロールモジュールの脱着は行わな いでください。 コントロールモジュールアクセス中に、脱着してしまいますとコントロールモジュールを破壊する恐 れがあります。

⑤フラッシュマイコンプログラマは、コントロールモジュールを実装した状態で動作します。